# Adobe ETLA - Installationshinweise für Personen-gebundene Lizenzen

### Einrichtung der Adobe Federated ID

Zur Aktivierung der Personen-gebundenen Lizenzen benötigen Sie ein individuelles Adobe-Benutzerkonto: die Adobe Federated ID.

Nach der Bestellung einer Personen-gebundenen Lizenz im Online-Softwareshop wird eine individuelle Adobe Federated ID automatisch für Sie erstellt. Bitte beachten Sie, dass die Erstellung in der Regel erst am nächsten Werktag nach der Bestellung erfolgt.

Der Benutzername der Adobe Federated ID hat die Form:

#### **Benutzername\_des\_Personal-Accounts@uni-koeln.de**

Wenn die Adobe Federated ID fertig erstellt wurde, erhalten Sie automatisch eine E-Mail von Adobe:

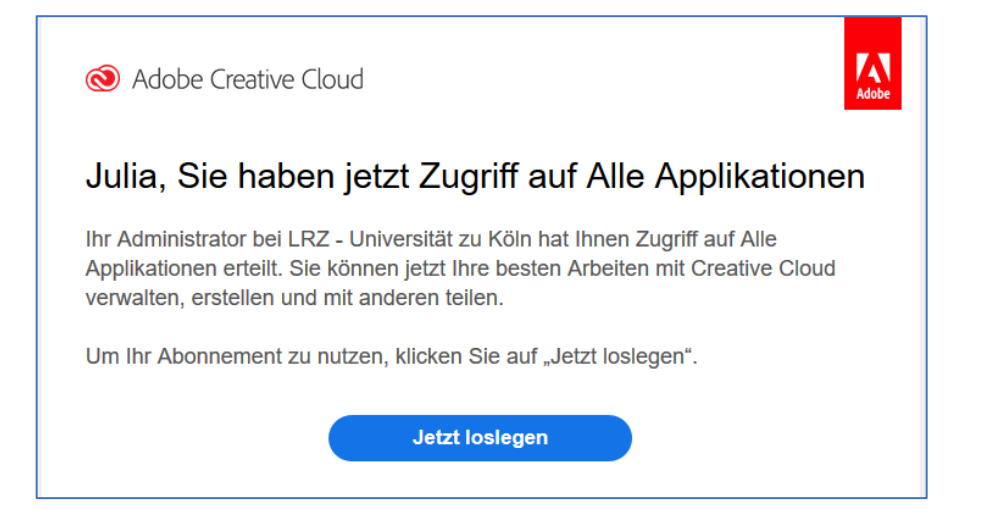

#### Herunterladen der Installationsdatei

Die Installationsdateien finden Sie im Online-Softwareshop in der rechten Spalte unter der Rubrik "Meine Bestellungen und Downloads".

Dort klicken Sie bitte auf die entsprechende Bestellung für die Adobe Lizenz. Es öffnet sich dann eine Detail-Ansicht. Die Installationsdateien können hier unter dem Reiter "Downloads" heruntergeladen werden.

Die Downloaddatei für Adobe Acrobat Pro für Windows 64 Bit trägt beispielsweise den Namen: "Adobe\_Acrobat\_UBL\_UzK\_Winx64\_20200323.zip".

#### Entpacken der Installationsdatei

Nachdem Sie die Datei heruntergeladen haben, müssen Sie die Datei entpacken und lokal auf Ihrer Festplatte speichern.

Unter Windows machen Sie dazu einen Rechtsklick auf die .zip-Datei und wählen dann "Alle extrahieren" aus:

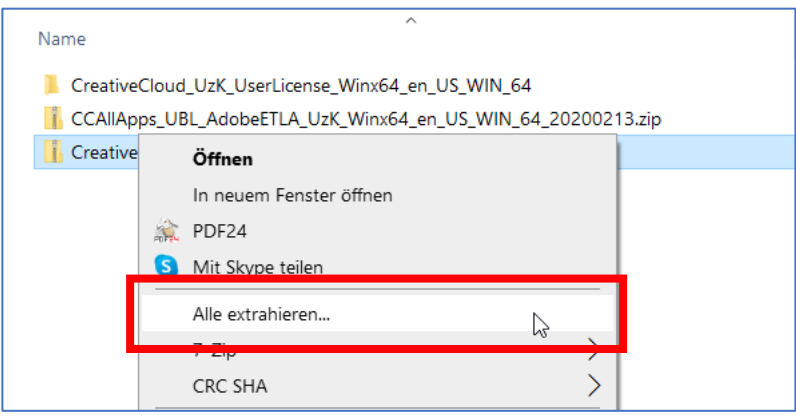

#### Installation und Aktivierung

Anschließend öffnen Sie in dem entpackten Ordner das Verzeichnis "Build" und starten die Installation durch Doppelklick auf "setup.exe".

Während der Installation werden Sie zur Eingabe der Adobe Federated ID aufgefordert. Diese hat den Benutzernamen in der Form "Benutzername des Personal-Accounts@uni-koeln.de".

Achten Sie dabei darauf, dass es sich auch tatsächlich um die Federated ID handelt. Möglicherweise besitzen Sie aus der Vergangenheit bereits eine private Adobe ID. Bitten achten Sie darauf, dass Sie sich mit der richtigen Adobe Federated ID anmelden, da nur diesem Benutzerkonto Ihre Lizenz zugeordnet ist.

Nach der Eingabe des Benutzernamens wird die Federated ID automatisch erkannt. Nach Klicken auf "Weiter" werden Sie automatisch zur Anmelde-Seite der UzK weitergeleitet. Hier können Sie sich dann mit dem Benutzernamen und Passwort Ihres Personal-Accounts anmelden:

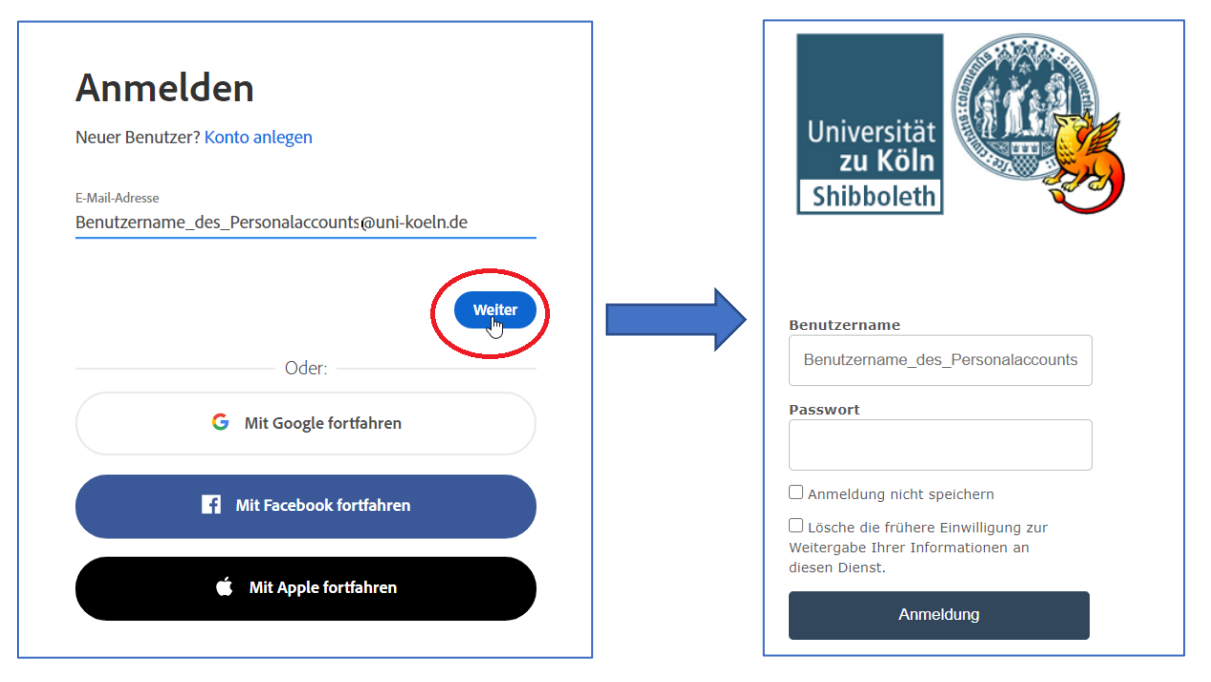

## Nachinstallieren zusätzlicher Programme bei "Creative Cloud All Apps"

Standardmäßig werden bei der Installation der "Creative Cloud All Apps" folgende Programme installiert:

- Acrobat Professional
- Photoshop
- Illustrator
- InDesign
- Lightroom
- Premiere Pro
- Dreamweaver

Weitere, im Lizenzumfang enthaltene Programme können Sie über die "Creative Cloud Desktop App" nachinstallieren:

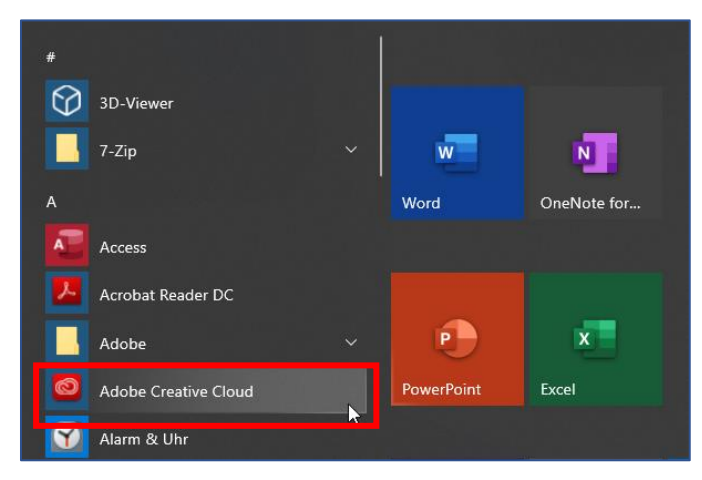

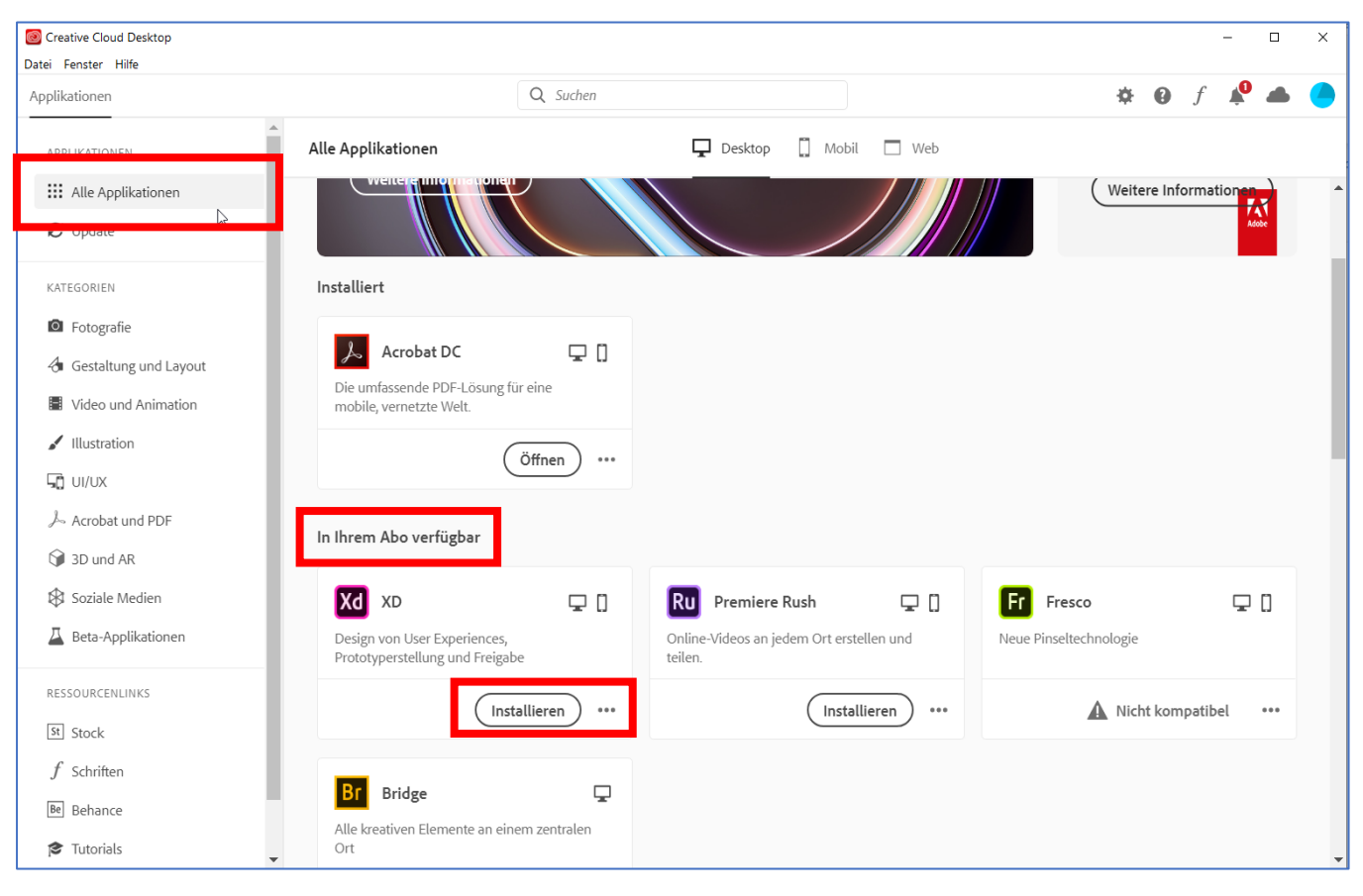